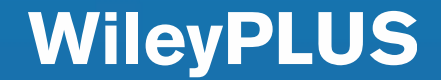

### Student Registration Process

### Qatar University

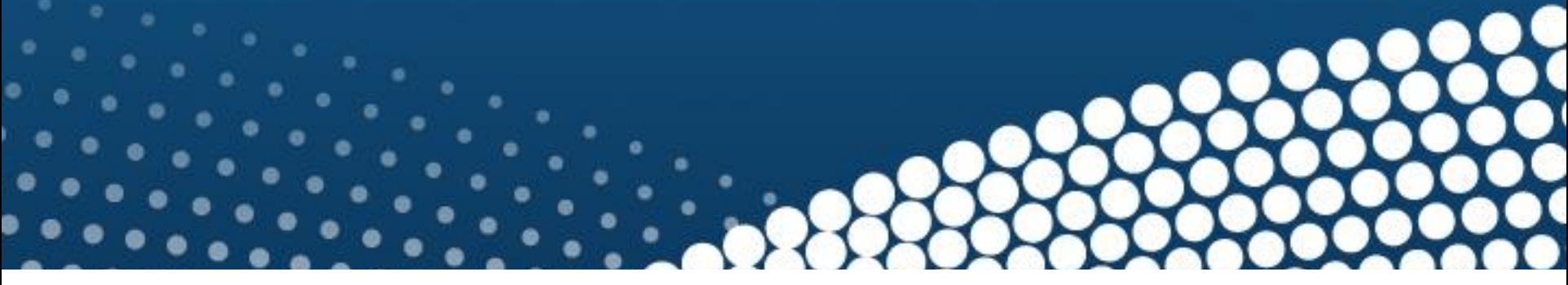

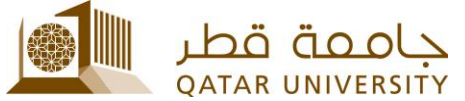

WILEY

## Access your course in Blackboard, then click on "**Course Content**"

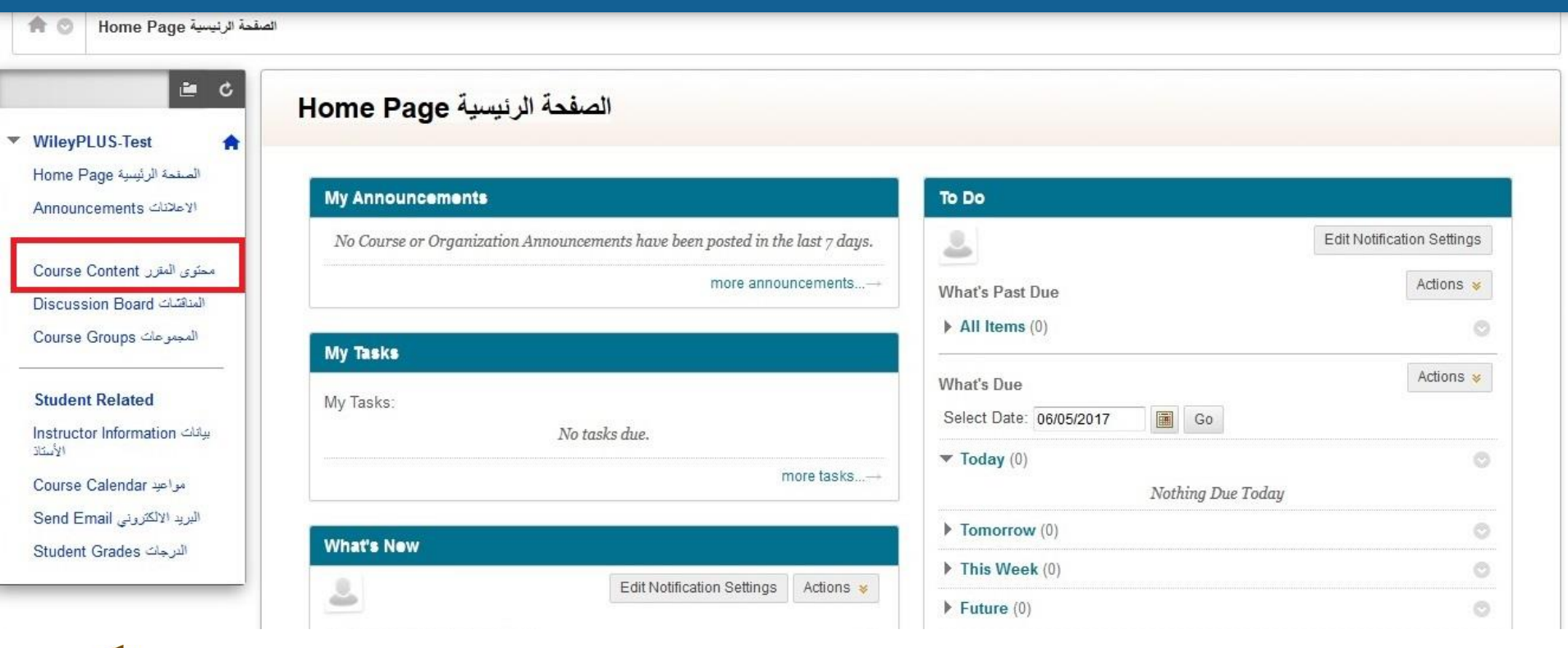

**ATAR UNIVERSITY** 

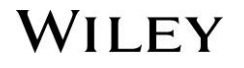

WILEY

### Click on a WileyPLUS link

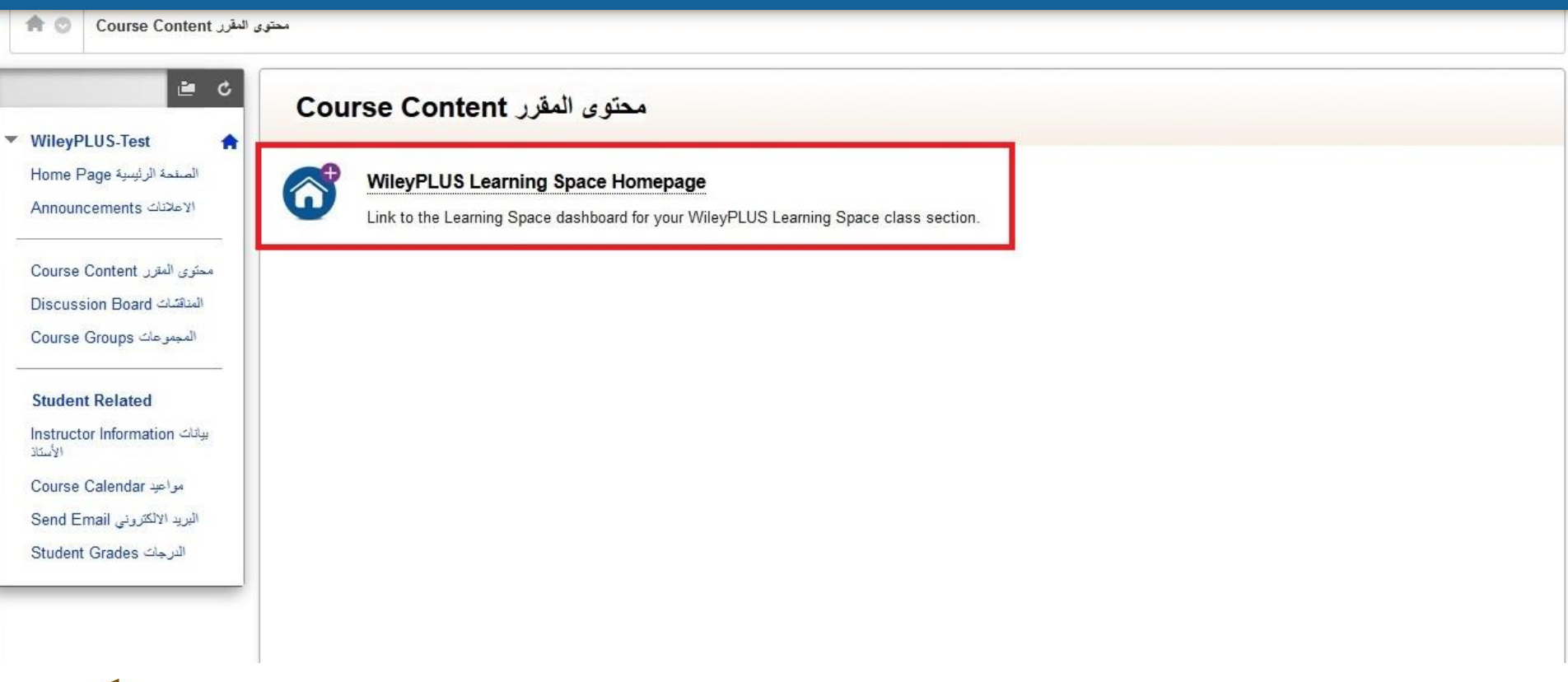

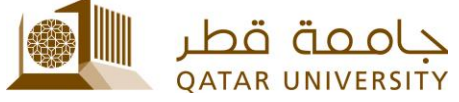

Cancel

Launch

### A user privacy page will load, select "I agree ..." then click on "Launch"

合の Course Content و محتوى المقرر WileyPLUS Learning Space Homepage > Wiley Launch

#### **Wiley Launch**

Launch to the Wiley application.

#### **USER PRIVACY INFORMATION**

Prior to accessing the Wiley system, please review the following user privacy information.

If you agree to share your user information, the following will be shared with the Wiley system:

- First name
- Last name
- Email address
- Profile image

If you do not agree, you may be prompted to fill in the user information manually in the partner application. Click Cancel to decline and return to viewing Blackboard content.

For more details, view the Wiley Privacy Policy.

- a) I agree to share my user information with the Wiley system.
- o I do not agree to share my user information with the Wiley system.

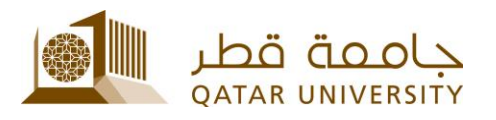

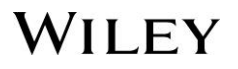

**WILEY** 

### Click "**Accept**" on the License Agreement

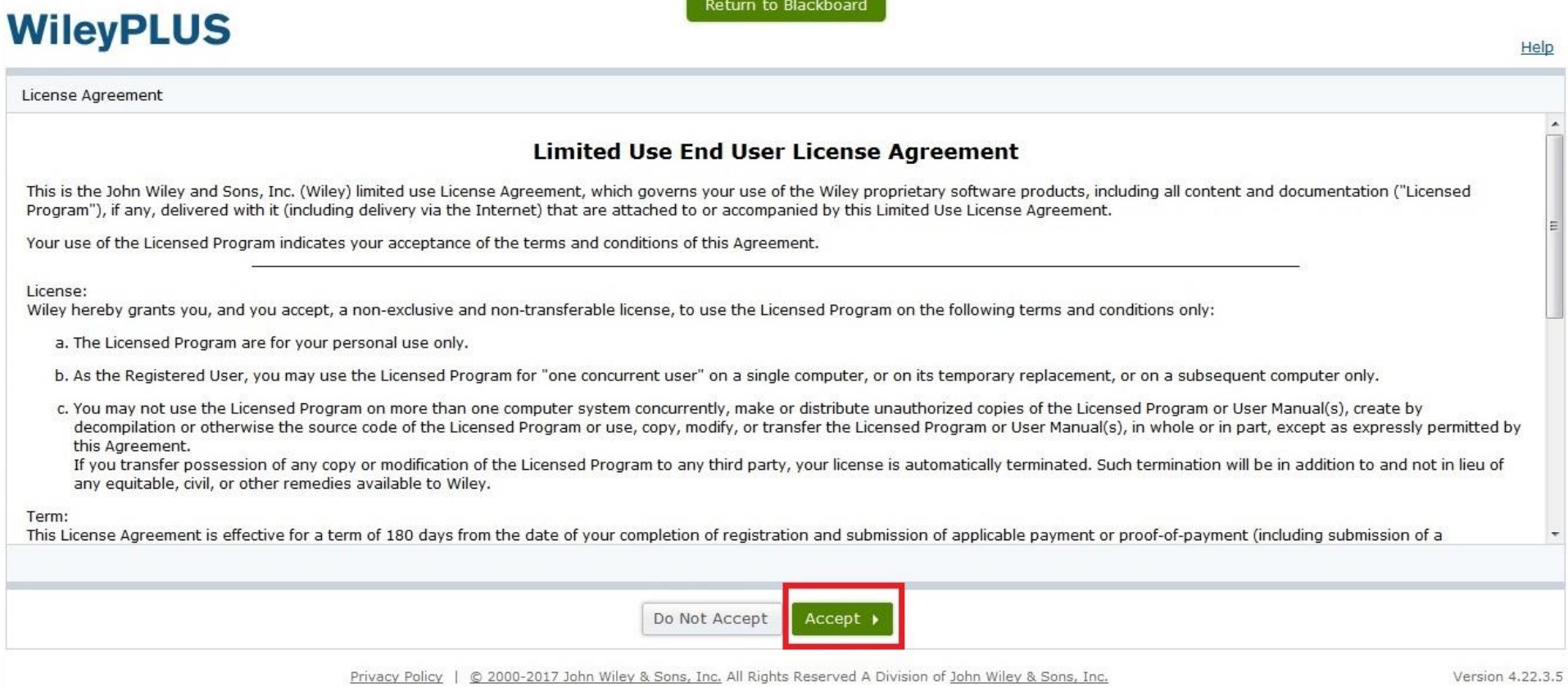

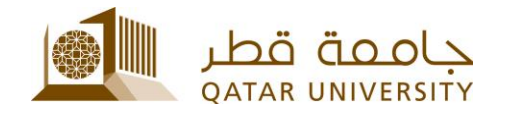

### Click "**I have a registration code**"

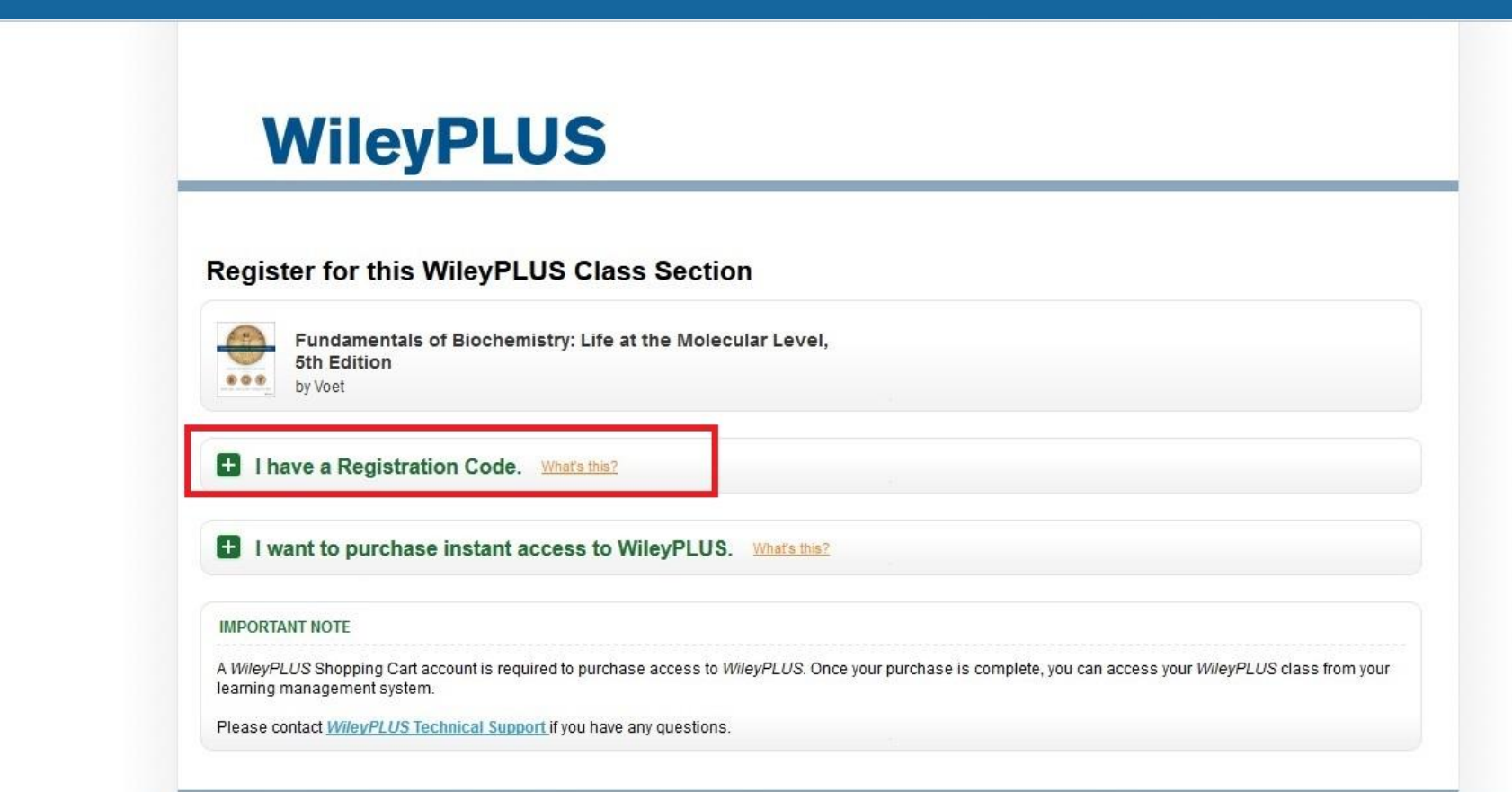

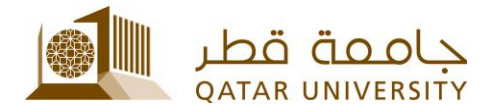

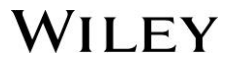

After you purchase your Access Code from Textbooks Section, then you can enter the Access Code that was sent to your QU email under registration code, then click **"Continue".**

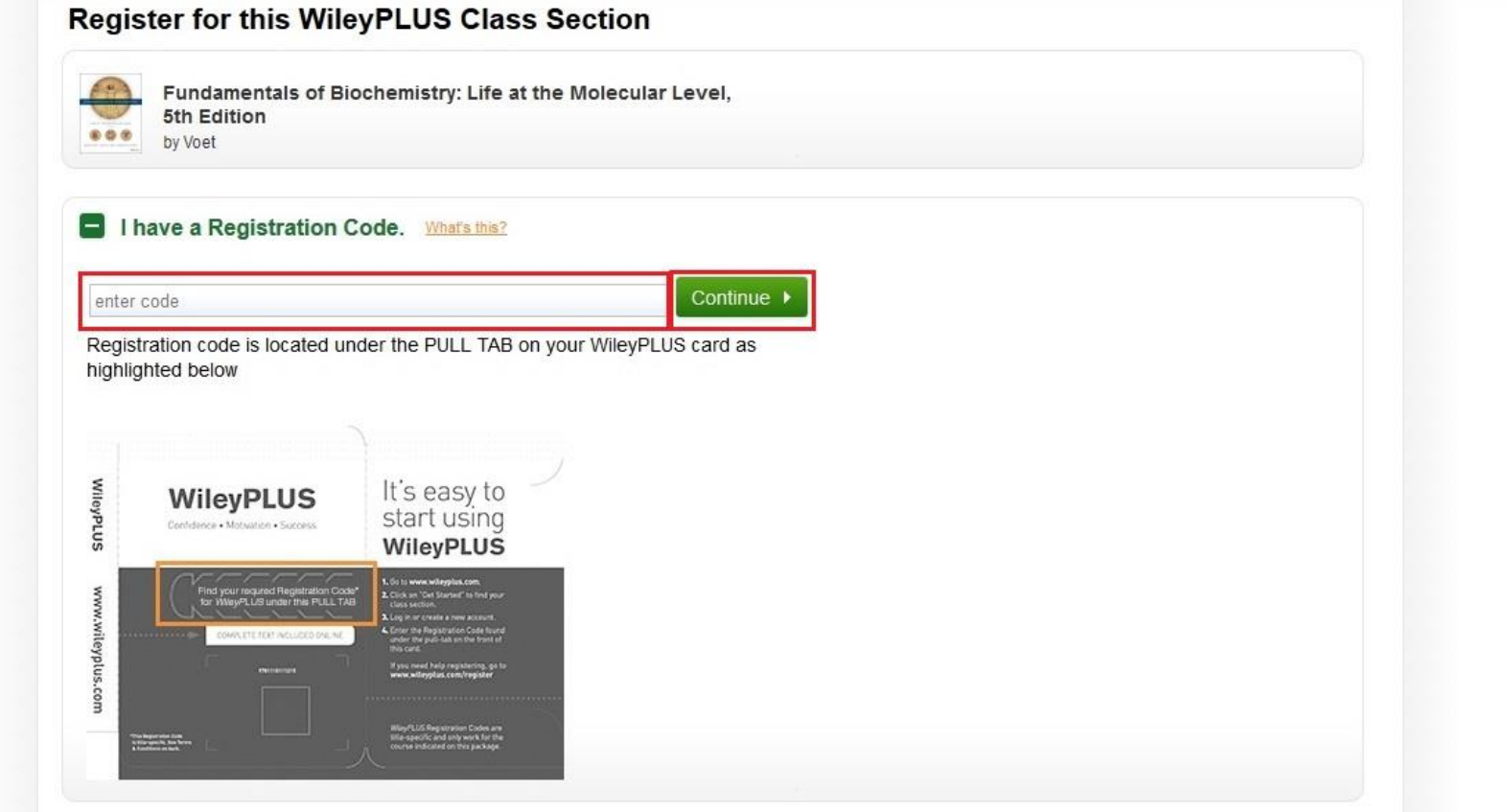

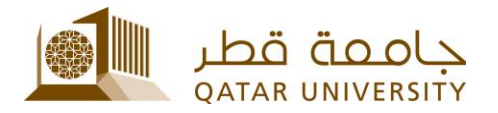

## This pages confirms your registration, click on "Go to WileyPLUS"

#### **WileyPLUS**

Go to WileyPLUS I

#### **Register for this WileyPLUS Class Section**

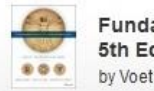

Fundamentals of Biochemistry: Life at the Molecular Level, **5th Edition** 

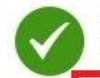

Your Registration Code has been accepted. Now you have instant access to WileyPLUS course material which also includes Online-only version of the book.

Home | Course Catalog | About | Contact Us | Resources and Help Privacy Policy | @2000-2017 John Wiley & Sons, Inc. All Rights Reserved A Division of John Wiley & Sons, Inc. Version 4.4.12

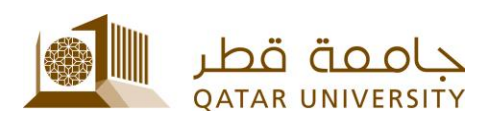

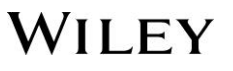

### Your WileyPLUS course will now load

**QATAR UNIVERSITY** 

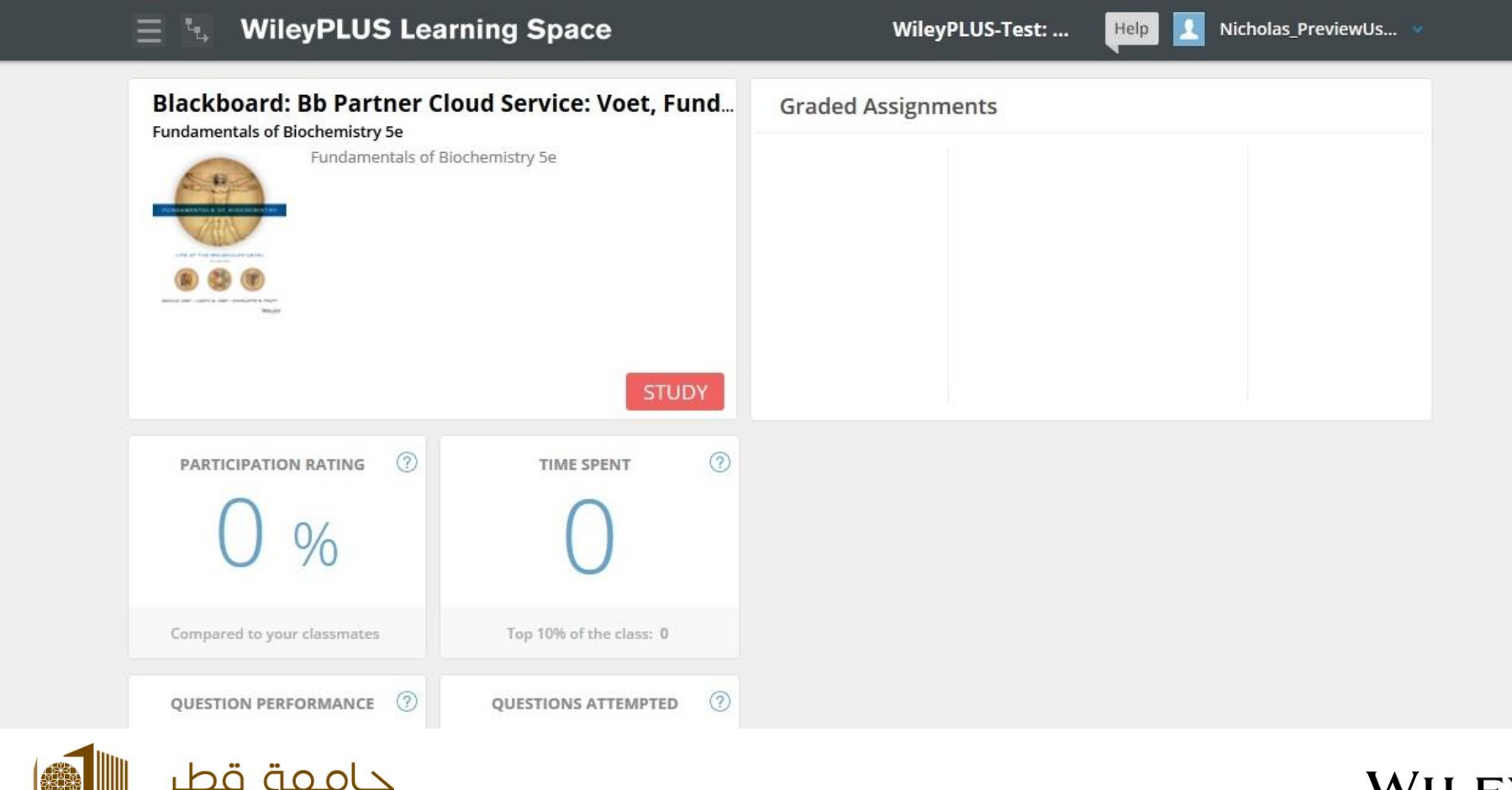

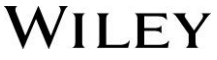

# For help with WileyPLUS, click the "**Help"** button

![](_page_9_Picture_18.jpeg)

![](_page_9_Picture_3.jpeg)

![](_page_9_Picture_4.jpeg)

# To return to Blackboard, Click your name and "**My Blackboard**"

![](_page_10_Picture_15.jpeg)

![](_page_10_Picture_3.jpeg)

![](_page_11_Picture_0.jpeg)

### WileyPLUS Customer Support

### **www.wileyplus.com/support**

- Live Chat available for 24/7
- Send us an email
- Search for FAQ's, discussions & more
- Ask the Community

![](_page_11_Picture_7.jpeg)

![](_page_11_Picture_8.jpeg)